# **SMCCCD**

# Degree Works

**Training Documentation** 

7/12/2011

# Contents

| Logging into DegreeWorks (DW)       | 2  |
|-------------------------------------|----|
| DegreeWorks                         | 5  |
| Header Block                        | 5  |
| The Worksheet Tab                   | 6  |
| Class Summary                       | 6  |
| Student Information Block           | 7  |
| Progress Bar                        | 8  |
| Legend Bar                          | 8  |
| Disclaimer                          | 8  |
| Overall Audit – Student View Format | 9  |
| The Degree Block                    | 9  |
| Other Requirements Blocks           | 9  |
| Other Blocks                        | 10 |
| Not Counted for various reasons     | 10 |
| In progress                         | 10 |
| Potential Data Issues               |    |
| What-If                             | 11 |

# **Logging into DegreeWorks (DW)**

From the Advisor Services Tab in Websmart click on the DegreeWorks link at the bottom of the page.

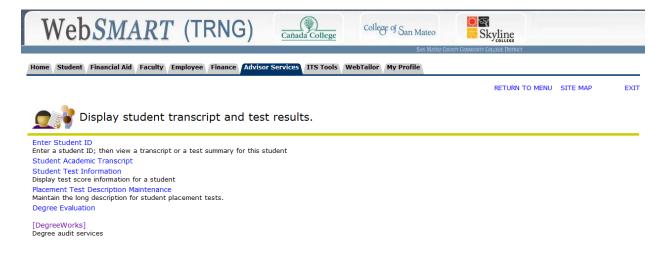

Enter the Student GID or Last/First name that you want to view in DW and click Submit

# **ID Selection**

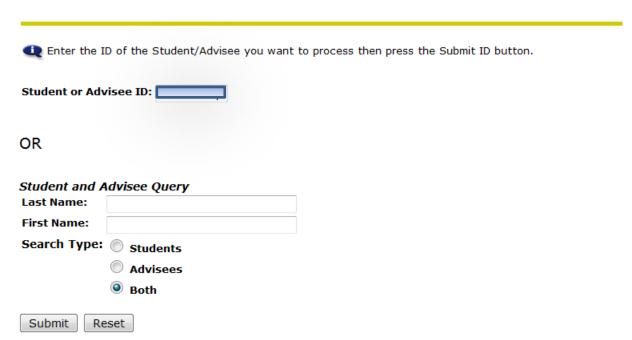

Verify that the student retrieved is the desired record. Click submit to continue

# Verifying ID

Verify your selection is correct by clicking OK.

Student DegreeWorks is the name of the student or advisee that you selected.

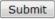

Click on the DegreeWorks button to connect.

# DegreeWorks

Information for Student DegreeWorks

DegreeWorks

#### Back

The DegreeWorks Web Interface should open displaying the information for the student selected

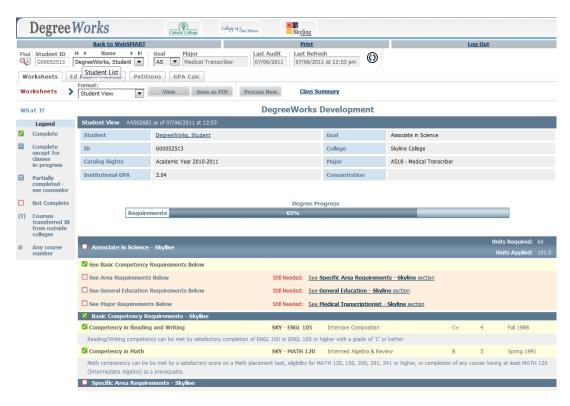

Note: You may potentially receive a message window saying "Student Information for ID G00XXXXXX not found". The may be caused by the students not being eligible for registration for the Summer 2011 term or later. You may direct the student to submit an application for admissions, once processed and accepted in Banner, his/her information will appear in DW.

# **DegreeWorks**

## **Header Block**

Most of the links and boxes are self-explanatory, but here are a few notes:

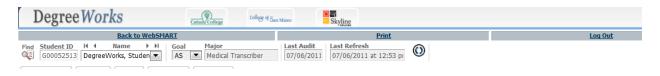

By clicking the Find icon the Find Students window will display. You may search by any of the given criteria provided (Please note that some of the criteria may not be applicable to SMCCD).

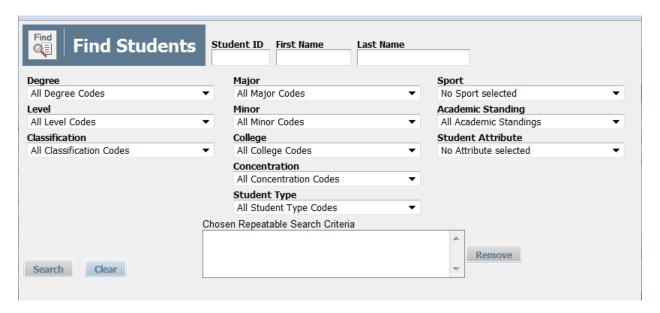

You may check or uncheck as many of the records displayed. Once you click on OK the data will be available in the main screen.

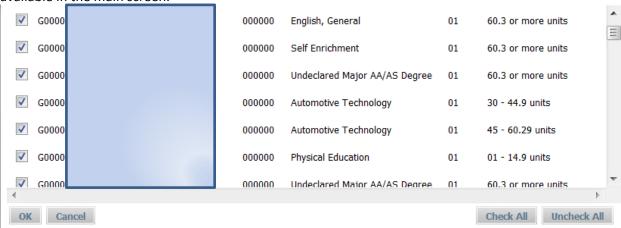

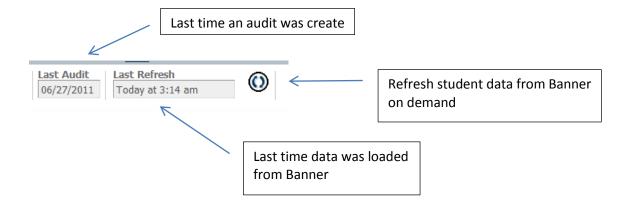

Note: Refreshing student data from Banner does not automatically creates a new audit.

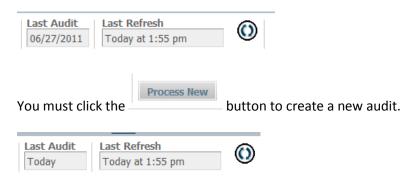

# **The Worksheet Tab**

This tab is used for reviewing what the student has already completed and how his/her course work is being applied towards graduation. There are several ways to view this data.

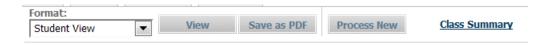

The format menu allows the user to select between the various views for which access has been granted.

# **Class Summary**

Clicking the Class Summary link will provide the student's academic history, by term, with subtotals for term and cumulative units as well as GPA. It will also provide a term and cumulative GPA Tracker.

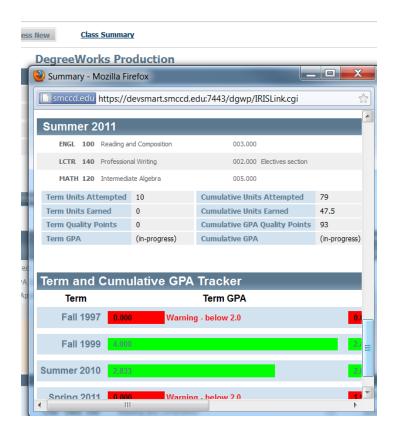

# **Student Information Block**

Student Information Block – This block displays a customized view of various student data, including Catalog Year, Institutional GPA, Goal, College, Major and Concentration.

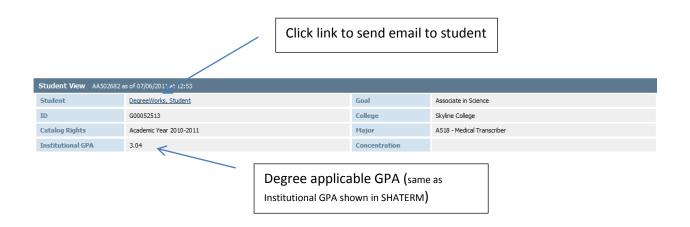

# **Progress Bar**

Progress Bar – The Degree Progress Bar is helpful, but can be deceptive. It is based on the number of checked boxes within the audit, but includes work in progress as satisfying specific degree requirements. So while technically a student may have passed 28% of his/her required course work, with registration for the next term factored in, he/she may be estimated at 35% degree progress. Please use this graph as a guide when advising a student, but do not consider it the final word. Be sure to review the entire degree audit for specific advice on requirements met and unmet within in each block.

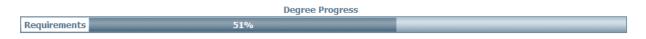

# **Legend Bar**

Legend – The Legend is very important in interpreting data on all screens. It can be found on the left side and at the bottom of the screen.

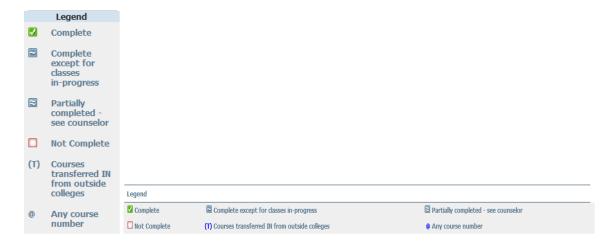

#### Disclaimer

Disclaimer – The Disclaimer is shown at the bottom of most screens. While mainly intended for students, counselors should become familiar with the wording, especially the third sentence that stresses that the degree audit is not the same as a transcript nor should it be considered official notification of degree completion.

Disclaimer

You are encouraged to use this degree audit report as a guide when planning your progress toward completion of the above requirements. Your academic counselor or the Admission's Office may be contacted for assistance in interpreting this report. This audit is not your academic transcript and it is not official notification of completion of degree or certificate requirements. You may consult with a counselor to review this report for accuracy and to ensure that all the college coursework taken at Cañada College, the College of San Mateo and Skyline College is used appropriately to meet your requirements. This report does not include coursework completed at other colleges.

# **Overall Audit - Student View Format**

(This is the default screen when you select a new student from the Name drop down list)

- Click on the Worksheets option
- Under the format drop down list select Student Information
- Click the View button

Using the Legend as a guide, you can scroll through the student's information to see what the student has completed and what he/she still needs to complete in order to graduate. This view will even give you information on what courses will meet the unfulfilled requirements.

# The Degree Block

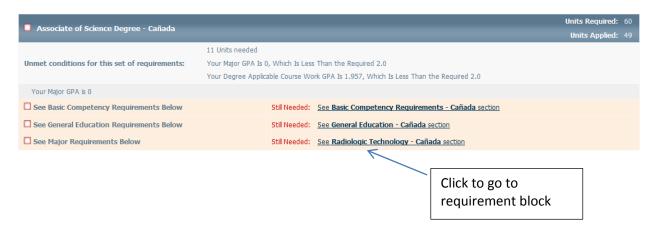

## **Other Requirements Blocks**

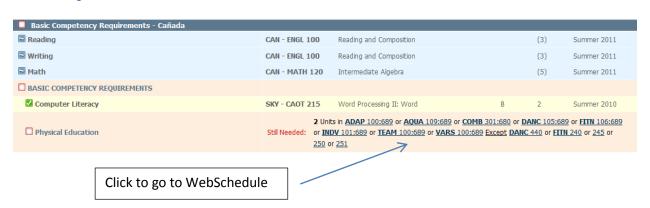

#### **Other Blocks**

Degree Applicable Electives - Classes taken but not counted towards the current goal

| Degree Appli | Degree Applicable Electives Units Applied: 36 |                               |    | pplied: 36 | Classes Applied: 17 |  |
|--------------|-----------------------------------------------|-------------------------------|----|------------|---------------------|--|
| CAN          | ACTG 121                                      | Financial Accounting          | F  | 4          | Fall 1997           |  |
| CAN          | BUS. 417                                      | Skill Building                | CR | 1.5        | Fall 1999           |  |
| CAN          | BU5. 430                                      | Computer Applications, Part I | Α  | 1.5        | Fall 1999           |  |

#### **Not Counted for various reasons**

| Not Counted |          |                         |   | Un | its Applied: 16 | Classes Applied: 6 |
|-------------|----------|-------------------------|---|----|-----------------|--------------------|
| CAN         | ENGL 100 | Reading and Composition | F | 0  | Spring 2011     |                    |
| CAN         | ENGL 800 | Writing Development     | W | 0  | Fall 1997       |                    |

#### In progress

| In-progress |          |                         | Un | its Applied: 10 | Classes Applied: 3 |
|-------------|----------|-------------------------|----|-----------------|--------------------|
| CAN         | ENGL 100 | Reading and Composition | 3  | Summer 2011     |                    |

#### **Potential Data Issues**

For students who have not selected a goal in WebSmart, DegreeWorks will not be able to perform an audit through the Worksheet.

The Goal in the header will display "000000"

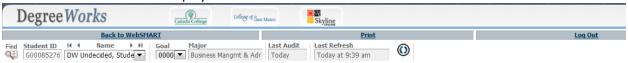

The Information Block will show "Undecided Degree" for Goal and a note will display advising students that they can update their goal through WebSmart or that they can run an audit through the What-If functionality.

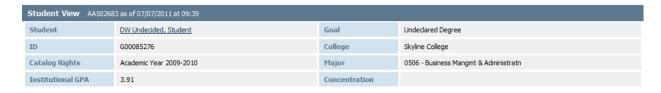

NOTE: An audit cannot be performed because our records indicate that you have selected an Undecided Degree. You may update your educational goal in the "Update Your Student Information" page under the "Registration" section of WebSMART. However, you may still perform an audit on programs offered through the What-If section.

Another potential data problem is the student having Catalog Rights to catalogs prior to 2007-2008.

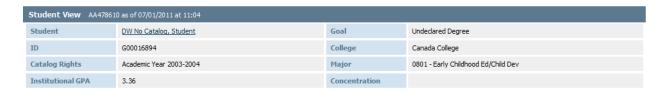

The Information Block will show the Catalog Rights year in the student record and a note will display advising students that they can run an audit through the What-If functionality.

NOTE: An audit cannot be performed because your Catalog Rights year is older than the Academic year for which rules exist in the system. You may proceed to the What-If section to perform an audit or work with your counselor/Admissions and Rcords office to update your Catalog Rights year.

#### What-If

The What-If tab is designed to perform ad-hoc audits for any degree or certificated offered by any of the three colleges in the district. The list of Majors will display only valid programs for the corresponding Degree and College select. A concentration option will display if the program selected requires it.

Note that the choices for College, Major and Concentration will appear on the Area of Study Box on the right side of the screen. If a wrong selection is made you may use the Remove button or click on the What-If tab to start over.

Once the choices have been entered click on the Process What-If tab to execute,

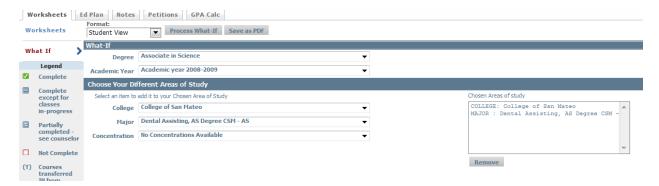

The worksheet will display the results of the audit for the selected program.

# **DegreeWorks Development**

| Student View WA002613 | 3 as of 07/11/2011 at 17:36  |               | What If Aud             | it |
|-----------------------|------------------------------|---------------|-------------------------|----|
| Student               | <u>DegreeWorks</u> , Student | Goal          | Associate in Science    |    |
| ID                    | G00052513                    | College       | College of San Mateo    |    |
| Catalog Rights        | Academic year 2008-2009      | Major         | A230 - Dental Assisting | L  |
| Institutional GPA     | 3.04                         | Concentration |                         |    |

|              | Degree Progress |  |
|--------------|-----------------|--|
| Requirements | 66%             |  |

| Associate of Science Degree - CSM              |                                                               |              |                                     |    |   | Units Required: 60 Units Applied: 114.5 |
|------------------------------------------------|---------------------------------------------------------------|--------------|-------------------------------------|----|---|-----------------------------------------|
| Unmet conditions for this set of requirements: | Your Major GPA Is 0, Which I<br>Last 12 Units in residence ne |              | he Required 2.0                     |    |   |                                         |
| See Basic Competency Requirements Below        |                                                               |              |                                     |    |   |                                         |
| See General Education Requirements Below       | s                                                             | till Needed: | See General Education - CSM section |    |   |                                         |
| See Major Requirements Below                   | s                                                             | till Needed: | See Dental Assisting - CSM section  |    |   |                                         |
| ✓ Basic Competency Requirements - CSM          |                                                               |              |                                     |    |   |                                         |
| COMPETENCY IN MATH / QUANTITATIVE REAS         | ONING                                                         |              |                                     |    |   |                                         |
| Select MATH 111 and MATH 112                   | _                                                             | KY - MATH 1  |                                     | A  | 3 |                                         |
| COMPETENCY IN ENGLISH                          | 5                                                             | KY - MATH 1  | 12 Elementary Algebra II            | B+ | 3 | Fall 1990                               |
|                                                |                                                               |              |                                     |    |   |                                         |